## **Chat et Outils de discussion**

## **1- Ouvrir la messagerie ENSAB**

sur Google Chrome à l'adresse [http://mail.rennes.archi.fr](http://mail.rennes.archi.fr/)

## **2- Ouvrir le Chat**

Par défaut le Chat est activé dans votre messagerie et positionné au dessous de vos libellés.

Il peut être désactivé ou positionné à droite dans l'onglet « Chat et Meet » de vos paramètres de messagerie

Il peut également s'ouvrir en mode plein écran en passant par le tiroir d'applications et ouvrir Chat.

Vous pouvez définir un état (dispo ou pas) et choisir le mode de notification à partir du bouton sur la barre de recherche

## **2- Utiliser le Chat et les outils de discussion**

3 outils disponibles : Discussion / Espaces / Visioconférences

- **Discussion :** à deux ou à plusieurs
	- cliquer sur le +

**MINISTÈRE<br>DE LA CULTURE** 

- saisir le nom d'un collègue ou le choisir dans la liste des dernières conversations
- ou démarrer une conversation de groupe et saisir tous les correspondants

Initier une visio depuis l'outil de discussion :

- depuis la liste de vos correspondants : se positionner sur le nom du correspondant et utiliser le bouton « Démarrer un appel vidéo » sur le popup.
	- **→** un nouvel onglet Meet se crée
	- $\rightarrow$  envover un e-mail à votre correspondant. il reçoit une notification et un mail avec un lien pour rejoindre l'appel
- depuis une discussion en cours : afficher les boutons d'action du message et sélectionner la vidéo
	- **→** Un lien de participation se crée dans la zone de message.
	- $\rightarrow$  ajouter un texte d'invitation puis envoyer le message
	- **→** Chacun cliquera sur « Participer » pour commencer la visio.

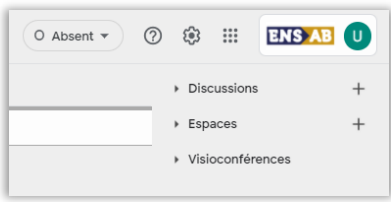

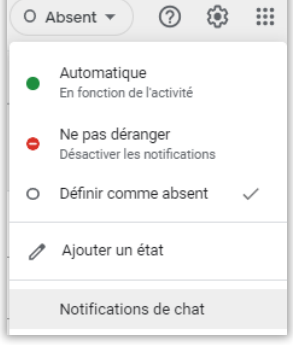

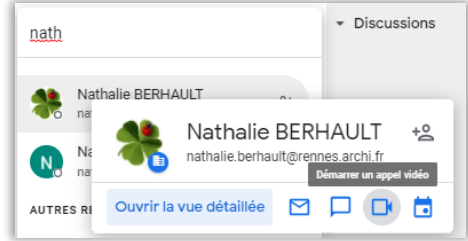

Les messages envoyés lorsque l'historique est désactivé sont supprimés au bout de 24 heures

 $\Theta$  Histori

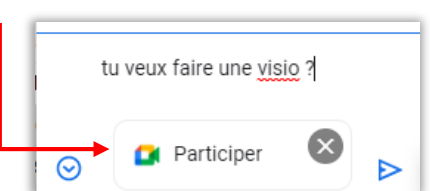

Historique désactivé

 $\begin{picture}(150,15) \put(0,0){\line(1,0){155}} \put(150,0){\line(1,0){155}} \put(150,0){\line(1,0){155}} \put(150,0){\line(1,0){155}} \put(150,0){\line(1,0){155}} \put(150,0){\line(1,0){155}} \put(150,0){\line(1,0){155}} \put(150,0){\line(1,0){155}} \put(150,0){\line(1,0){155}} \put(150,0){\line(1,0){155}} \put(150,0){\$ 

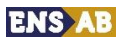

 $\triangleright$ 

- Espace : utilisation en groupe avec partage de fichiers, gestion de tâches
	- cliquer sur le « plus »
	- créer un espace : nom / mails des participants / utilisation de fils de discussion
	- 3 onglets pour partager : chat fichiers (drive) tâches (créer/attribuer/valider)
	- tous les membres de l'espace ont accès aux discussions et données de l'espace
- Visioconférences : Meet

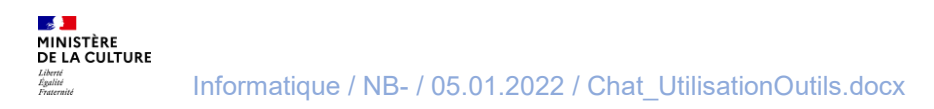